# **Manuel de l'utilisateur**

**Centre d'échange de la CDB (CHM)** 

**Outil de notification en ligne pour le sixième rapport national** 

# **https://chm.cbd.int/**

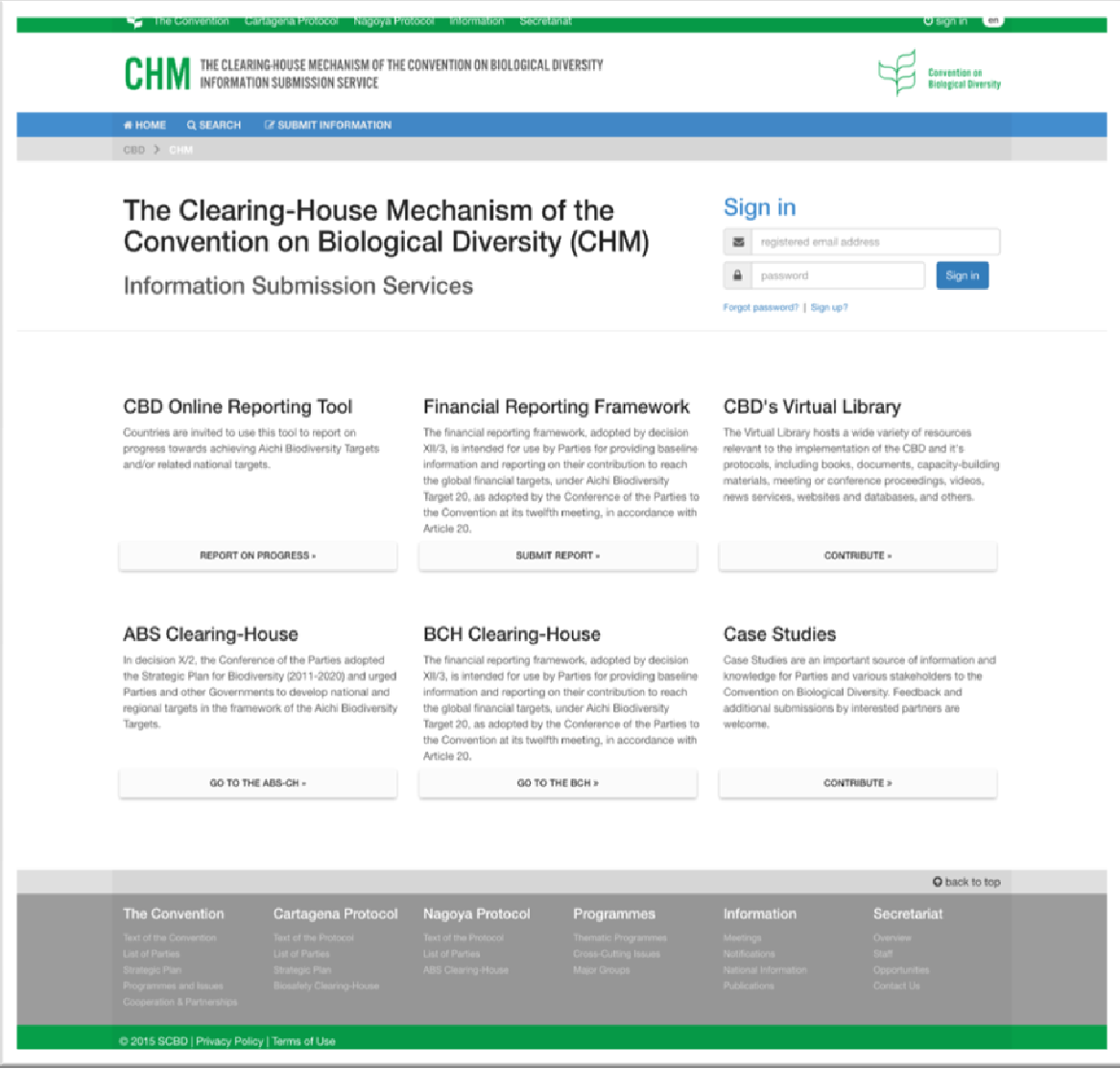

Version : 11 septembre 2018

NOTE : Étant donné que le présent document sera régulièrement mis à jour, assurez-vous d'en lire la version la plus récente disponible à l'adresse suivante : **https://www.cbd.int/chm/doc/chm-latest-guide-online-reporting-fr.pdf**

# **Introduction**

Dans la décision XII/29, la douzième réunion de la Conférence des Parties (CdP) a invité les Parties à mettre à disposition, sur une base volontaire, des informations sur les progrès accomplis dans la mise en œuvre du Plan stratégique 2011-2020 pour la diversité biologique et la réalisation des Objectifs d'Aichi pour la biodiversité, au moyen de l'outil de notification en ligne du Centre d'échange, en vue de permettre à la Conférence des Parties, à chacune de ses réunions jusqu'en 2020, d'évaluer l'état d'avancement de la mise en œuvre.

Pour donner suite à la décision XIII/27, l'outil de notification en ligne, accessible sur le site du **Centre d'échange de la CDB (CHM)**, est désormais pleinement opérationnel dans les six langues officielles des Nations Unies, afin de faciliter la préparation du sixième rapport national qui doit être soumis d'ici au **31 décembre 2018.**

Le CHM permet aux utilisateurs de *rechercher* divers types d'informations, et de *soumettre* des informations, en fonction des droits d'utilisateur qui leur sont accordés par leur correspondant national CDB. Le présent document fournit un aperçu des diverses fonctions du CHM, ainsi que des directives précises sur l'utilisation de l'outil de notification en ligne pour la préparation du sixième rapport national.

Les Parties sont fortement encouragées à utiliser l'outil de notification en ligne pour préparer leur sixième rapport national. Cela présente l'avantage de permettre aux utilisateurs autorisés de saisir et de réviser les éléments préliminaires de leur sixième rapport national en ligne puis, lorsqu'il convient, de soumettre ces éléments aux fins de publication dans le CHM. Son utilisation facilitera la préparation de la cinquième édition des Perspectives mondiales de la diversité biologique (GBO-5), et du suivi du Plan stratégique 2011-2020 pour la diversité biologique, y compris des Objectifs d'Aichi pour la biodiversité.

# **À propos les captures d'écran…**

Bien que l'outil de notification en ligne est maintenant pleinement opérationnel dans les six langues officielles des Nations Unies, d'autres parties du Centre d'échange sont actuellement en cours de traduction. Par conséquent, les captures d'écran prises de ces parties du Centre d'échange, qui se rapportent à l'outil de notification en ligne, sont disponibles en anglais seulement pour le moment.

Les captures d'écran figurant dans le présent document ont été prises à partir d'un écran d'ordinateur. Leur « présentation » pourrait être différente sur une tablette ou un téléphone cellulaire, mais leur contenu est identique.

# **Soumission des informations nationales**

Le correspondant national CDB est chargé de la nomination de l'autorité nationale chargée de la publication (ANP) et des utilisateurs nationaux autorisés (UNA) qui pourront respectivement publier et soumettre des informations nationales au moyen de l'outil de notification en ligne pour le sixième rapport national.

*Autorité nationale chargée de la publication (CHM – Autorité chargée de la publication : Rapport national et Plan stratégique)* : Ce rôle confère l'autorité : a) de soumettre au CHM des informations nationales qui seront automatiquement publiées en ligne; et b) de valider et publier en ligne (ou de modifier avant publication) des informations nationales soumises au CHM par les utilisateurs nationaux autorisés (dont le rôle est précisé ci-après). Le correspondant national CDB peut également agir à titre d'autorité nationale chargée de la publication.

*Utilisateur national autorisé CHM (CHM – Utilisateur national autorisé : Rapport national et Plan stratégique)* : Ce rôle pourrait être attribué sans restrictions aux assistants nationaux par le correspondant national CDB et/ou l'autorité nationale chargée de la publication et confère au(x) candidat(s) l'autorité de soumettre au CHM des informations nationales qui seront accessibles uniquement à l'autorité nationale chargée de la publication et aux autres utilisateurs nationaux autorisés, et en attente de validation par l'autorité nationale chargée de la publication.

**Nomination des ANP et des UNA** 

Le correspondant national CDB peut nommer des ANP et des UNA *de l'une des deux manières* suivantes :

a) En ligne : le correspondant national CDB doit « ouvrir une session » dans chm.cbd.int (il n'est pas nécessaire qu'il « s'inscrive » dans le CHM car le système le fait automatiquement). En cliquant sur l'onglet bleu intitulé UTILISATEURS NATIONAUX dans le coin droit, le correspondant national arrivera à la page web UTILISATEURS NATIONAUX, où il lui sera possible d'ajouter des utilisateurs autorisés. Le correspondant national CDB devra ensuite remplir le formulaire « Recherche de candidats ». Une fois que le formulaire aura été envoyé, les candidats retenus recevront un message par courriel leur demandant d'activer leur compte et de choisir un mot de passe qui leur permettra d'utiliser l'outil de notification en ligne.

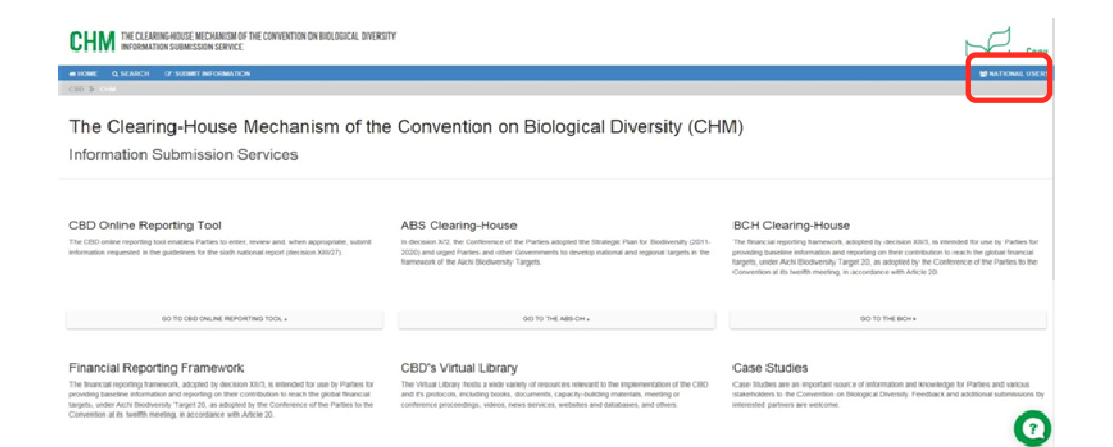

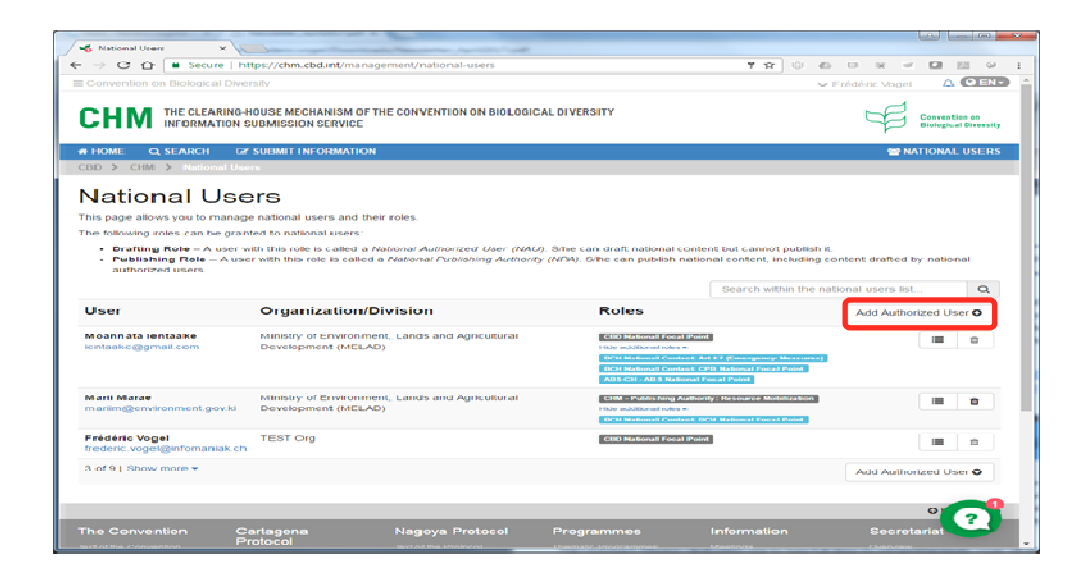

#### Search for a nominee

Please enter the email address of the person you want to nominate and click the search button Q.

 $\overline{\mathbf{56}}$ 

#### Email address of the nominee

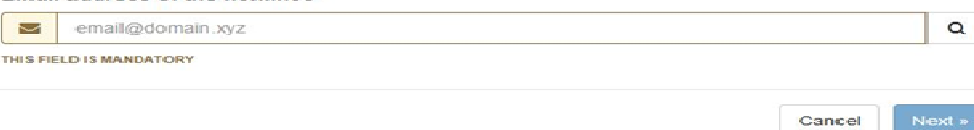

b) En présentant une lettre officielle au Secrétariat à l'adresse secretariat@cbd.int qui enregistrera le nom des candidats retenus dans le CHM au nom du correspondant national CDB. Une fois que les utilisateurs sélectionnés seront enregistrés dans le système, ils recevront un message par courriel leur demandant d'activer leur compte et de choisir un mot de passe qui leur permettra d'utiliser l'outil de notification en ligne.

Une caractéristique pratique de l'outil de notification en ligne est qu'il permet aux Parties de saisir et de réviser des éléments préliminaires de leur sixième rapport national en ligne puis, lorsqu'il convient, de soumettre ces éléments aux fins de publication dans le CHM.

# **Inscription**

Si vous n'êtes pas encore inscrit dans le CHM, cliquez sur le lien « S'inscrire » à l'endroit indiqué dans la capture d'écran ci-dessous pour créer un compte CDB. Cela vous donnera accès aux trois mécanismes d'échange (CHM, BCH, ABSCH) et vous permettra également d'enregistrer un événement.

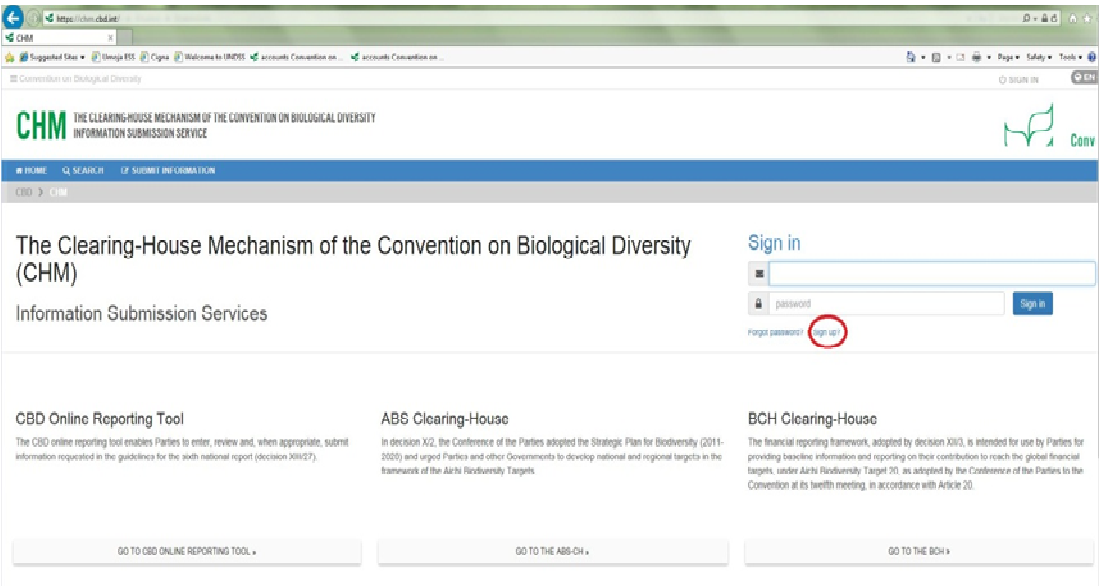

#### **Activation de votre compte**

Vous recevrez un courriel vous demandant d'activer votre compte et vous pourrez utiliser le CHM (et l'outil de notification en ligne) dès que vous l'aurez fait. Veuillez noter que si vous n'activez pas votre compte, vous pourriez ne pas pouvoir publier d'informations (si vous êtes l'autorité chargée de la publication). Si cela se produit, cliquez sur le lien indiqué dans la capture d'écran ci-dessous et le courriel d'activation vous sera envoyé de nouveau.

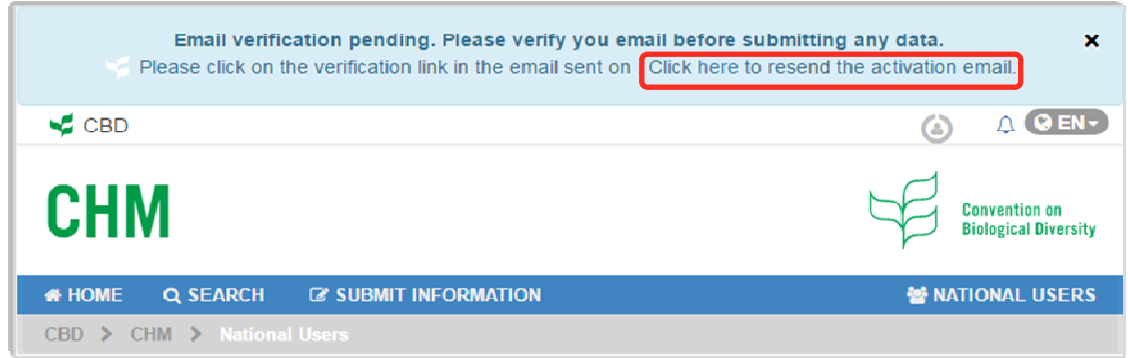

## **Ouverture de session**

Une fois inscrit, ouvrez une session en inscrivant vos adresse courriel et mot de passe enregistrés. Si vous avez oublié votre mot de passe, vous pouvez le réinitialiser en cliquant sur « Mot de passe oublié? ».

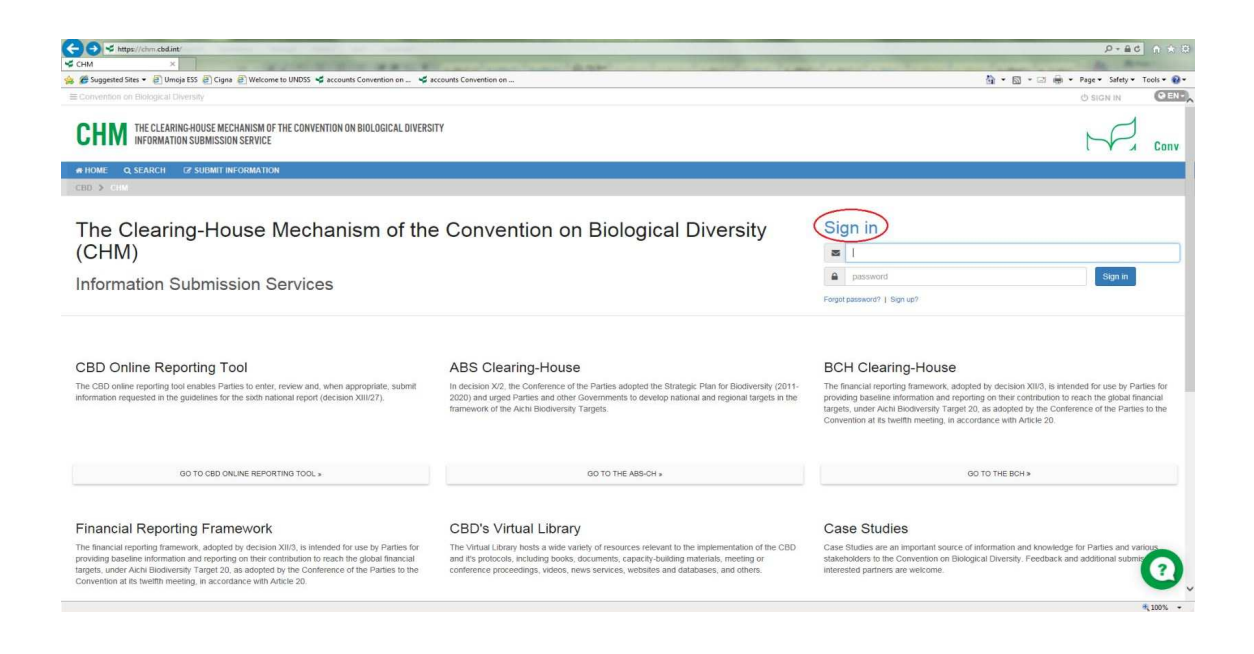

# **Centre de gestion**

Une fois que vous aurez ouvert une session vous serez dans le centre de gestion. Votre nom devrait apparaître en haut à droite de l'écran. Vous pouvez également accéder au centre de gestion en cliquant sur « SOUMETTRE DES INFORMATIONS » dans le menu en haut à gauche.

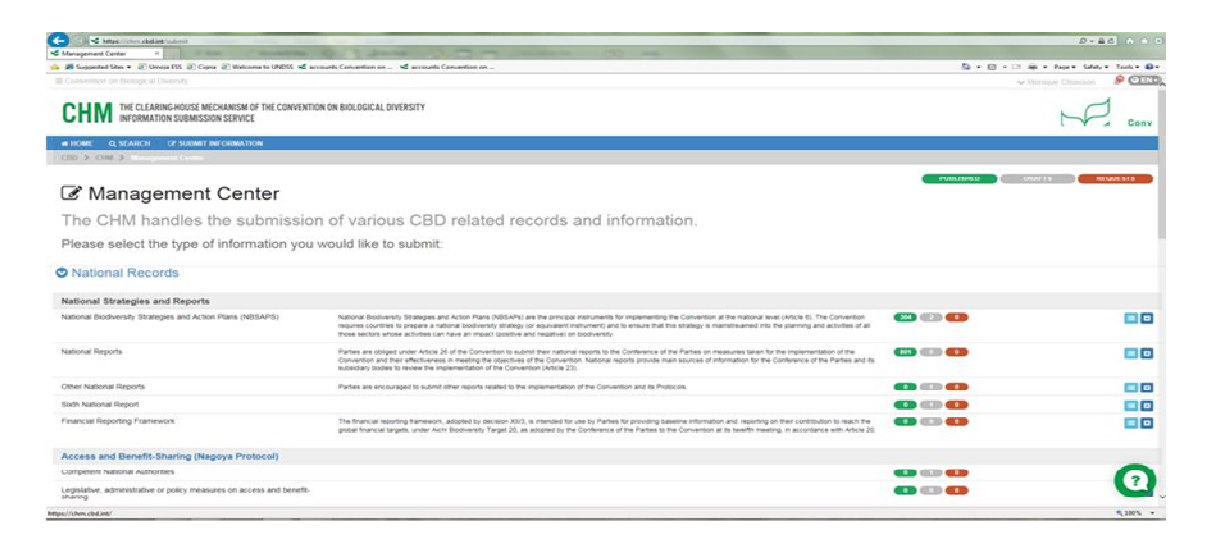

Dans la section « Dossiers nationaux », les Parties peuvent soumettre les stratégies et rapports nationaux suivants, en fonction des droits d'utilisateur qui leur ont été accordés :

#### **Stratégies et rapports nationaux :**

- a) Stratégies et plans d'action nationaux pour la biodiversité (SPANB)
- b) Rapports nationaux
- c) Autres rapports nationaux
- **d) Sixième rapport national**
- e) Cadre d'information financière

À cet endroit, les Parties peuvent également soumettre des informations relatives au Protocole de Nagoya (Centre d'échange sur l'APA) et au Protocole de Cartagena (Centre d'échange pour la prévention des risques biotechnologiques).

Dans la section « Dossiers de référence », le public peut proposer la publication de dossiers de bibliothèque, d'études de cas et d'autres types de références.

La troisième section, « Dossiers gérés par le SCDB », n'est accessible qu'au personnel du Secrétariat de la CDB. Elle permet la soumission de certains dossiers, tels que ceux relatifs aux zones marines d'importance écologique ou biologique (ZMIEB), ou d'informations qui ne sont pas spécifiquement liées à une entité nationale.

# **Outil de notification en ligne pour le sixième rapport national**

L'outil de notification en ligne pour le sixième rapport national est disponible dans les six langues officielles des Nations Unies. Il contient les instructions pour préparer le sixième rapport national, adoptées par la CdP 13 dans la décision XIII/27, et il suit les modèles utilisés dans le manuel de référence élaboré pour aider les Parties dans la préparation de leurs rapports.

### **Portail d'information du sixième rapport national**

Le manuel de référence est également disponible dans les six langues officielles des Nations Unies et est accessible, tout comme d'autres ressources utiles, dans le portail d'information du sixième rapport national (**https://www.cbd.int/nr6/**). Les informations de ce portail seront mises à jour pour mieux aider les Parties dans la préparation de leur rapport.

#### **Bouton « Aide en direct »**

Un bouton « Aide en direct » se trouve dans le coin inférieur droit de chaque page Web du CHM. Pendant les heures de bureau (de 9 h à 17 h, heure de Montréal), un membre du personnel du Secrétariat de la CDB pourra répondre à vos questions en direct et vous fournir des orientations ultérieures. Après les heures de bureau, le même bouton peut servir pour envoyer un courriel au Secrétariat et quelqu'un vous répondra pendant les heures d'ouverture. Par ailleurs, les utilisateurs peuvent aussi communiquer avec le Secrétariat à l'adresse **onlinereporting@cbd.int** pour obtenir de l'assistance.

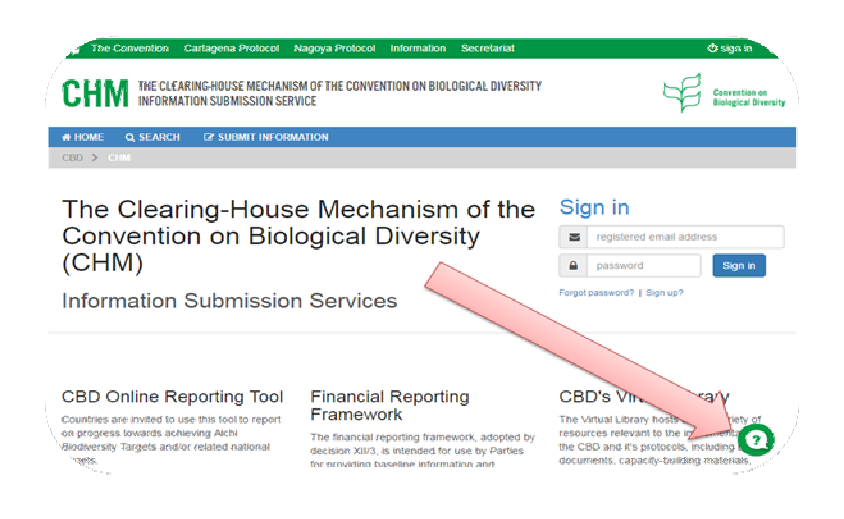

**Commencez à préparer votre sixième rapport national**

Cliquez sur le bouton **d**ans la rangée du sixième rapport national, comme indiqué dans la capture d'écran ci-dessous. Le système chargera les modèles pour vous permettre de commencer à préparer votre rapport.

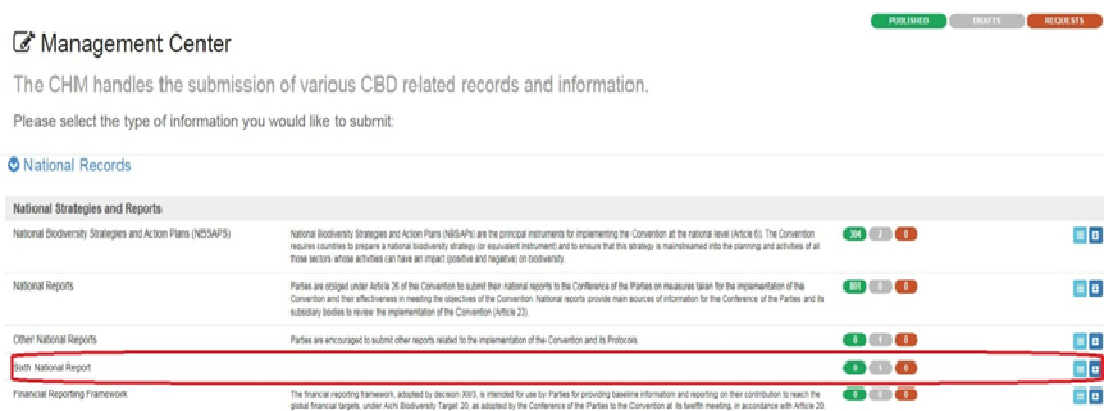

Vous accéderez à une page contenant des onglets pour les sept sections du sixième rapport national dans le menu de navigation en haut de la page. Vous pouvez naviguer d'une section à l'autre en cliquant sur ces onglets.

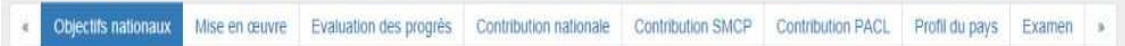

Section I Informations sur les objectifs visés à l'échelle nationale

- Section II Mesures d'application prises (relativement aux stratégies et plans d'action nationaux pour la biodiversité (SPANB)), évaluation de leur efficacité, et obstacles et besoins scientifiques et techniques associés pour réaliser les objectifs nationaux
- Section III Évaluation des progrès accomplis dans la réalisation de chaque objectif national
- Section IV Description de la contribution nationale à la réalisation de chaque objectif global d'Aichi pour la biodiversité
- Section V Description de la contribution nationale à la réalisation des objectifs de la Stratégie mondiale pour la conservation des plantes (cette section est facultative)
- Section VI Informations additionnelles sur la contribution des peuples autochtones et des communautés locales à la réalisation des Objectifs d'Aichi pour la biodiversité, si celles-ci n'ont pas déjà été mentionnées dans les sections antérieures (cette section est facultative)
- Section VII Profils de pays relativement à la biodiversité mis à jour

**Options linguistiques**

Sous l'onglet des sections, le menu déroulant « CHANGER LA LANGUE DU SITE » vous permet de choisir la langue officielle des Nations Unies dans laquelle vous préférez lire. Cette option apparaît également dans le coin supérieur droit de la page Web.

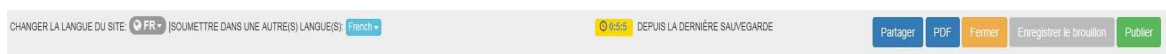

La liste déroulante « SOUMETTRE DANS UNE AUTRE LANGUE » vous permet de choisir dans quelle langue officielle des Nations Unies vous préférez préparer votre rapport. L'anglais est proposé par défaut.

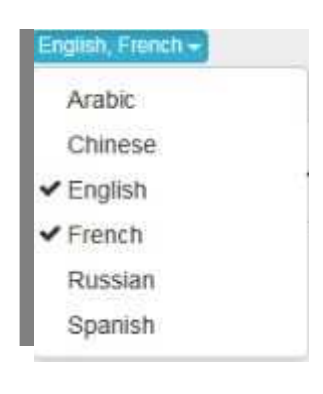

Dans cet exemple, étant donné que la sélection comprend deux langues (l'anglais et le français), les champs sont doublés dans tout le rapport, pour faire en sorte que les entrées puissent être rédigées en anglais et français.

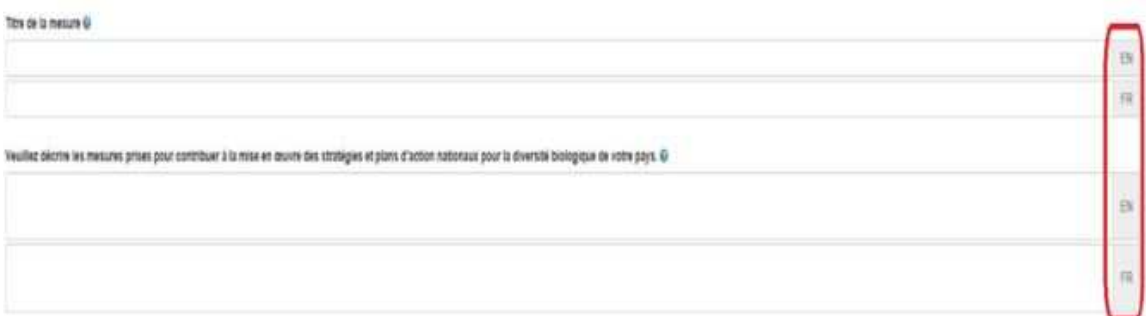

À côté de la liste déroulante des langues, un « chronomètre » indique depuis combien de temps les entrées du rapport n'ont pas été sauvegardées. Il est hautement recommandé que vous sauvegardiez votre rapport régulièrement pour éviter de perdre des informations puis de devoir les saisir à nouveau.

#### **Ajoutez un nouveau dossier**

Comme déjà expliqué, le correspondant national CDB est chargé de nommer des personnes qui seront autorisées à soumettre des informations nationales au moyen de l'outil de notification en ligne. Il s'agit notamment de l'autorité chargée de la publication, qui peut être le correspondant national CDB, et des utilisateurs nationaux autorisés. Si nécessaire, relisez la page 3 pour des détails précis concernant ces rôles.

Si vous ne réussissez pas à enregistrer de dossiers pour votre gouvernement, il se peut que vous n'ayez pas les droits pour ce faire. Dans ce cas, contactez votre correspondant national CDB pour obtenir des éclaircissements.

Les pastilles vertes, grises et rouges indiquent respectivement combien de dossiers ont été publiés, rédigées ou combien ont fait l'objet d'une demande de publication.

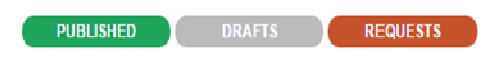

L'exemple ci-dessous confirme qu'une ébauche de dossier a été rédigée, et qu'il n'y a aucun dossier publié ni aucune demande de révision et publication.

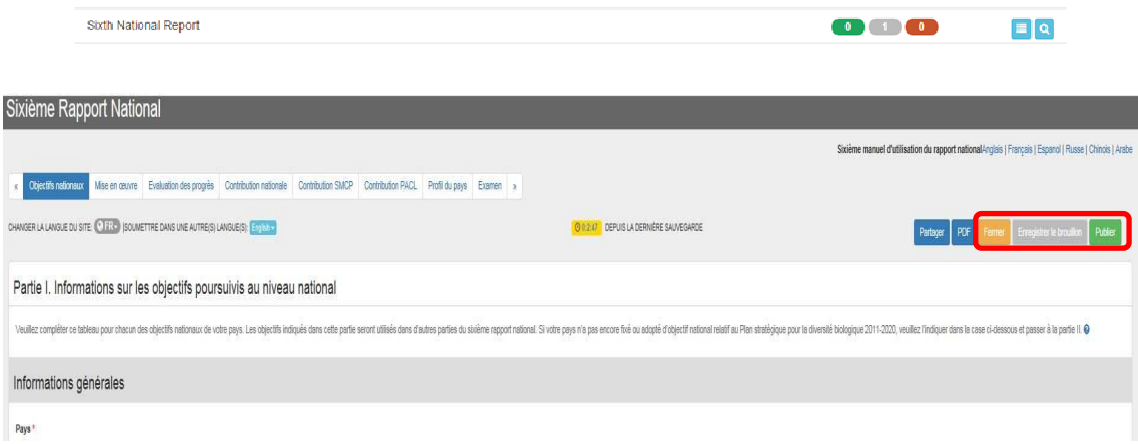

Le correspondant national CDB et l'autorité chargée de la publication ont à leur disposition trois boutons dans le coin droit de la page Web ci-dessus : « Fermer », « Sauvegarder ébauche » et « Publier ».

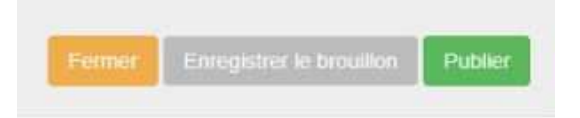

- − « Fermer » ferme le rapport SANS le sauvegarder.
- − « Sauvegarder ébauche » sauvegarde le rapport en tant qu'ébauche (sans le publier). Il peut être récupéré plus tard. Nous recommandons que vous sauvegardiez votre rapport régulièrement.
- − « Publier » publie le rapport dans le CHM (le rendant ainsi accessible au public).

Le bouton « Publier » n'apparaît PAS aux utilisateurs nationaux autorisés, qui ont des droits de rédaction mais non de publication. Les utilisateurs nationaux autorisés verront plutôt un bouton rouge « Envoyer demande de publication ». En cliquant sur ce bouton,

une demande est envoyée à un utilisateur qui a le droit de publier le rapport après l'avoir validé.

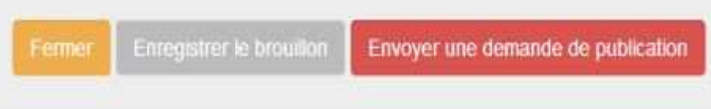

Après avoir fermé un rapport, si une ébauche a été sauvegardée, elle pourra être récupérée plus tard dans le Centre de gestion (**https://chm.cbd.int/submit**).

Cliquez sur le bouton pour visionner la liste des dossiers. À cet endroit, il est possible de modifier un dossier  $^{\mathbb{C}}$  ou de le supprimer  $^{\mathbb{C}}$ .

NOTE : Si un dossier a été rédigé ou publié, le bouton **d**evient un bouton **q** 

**Partager les brouillons de documents (lien URL)** 

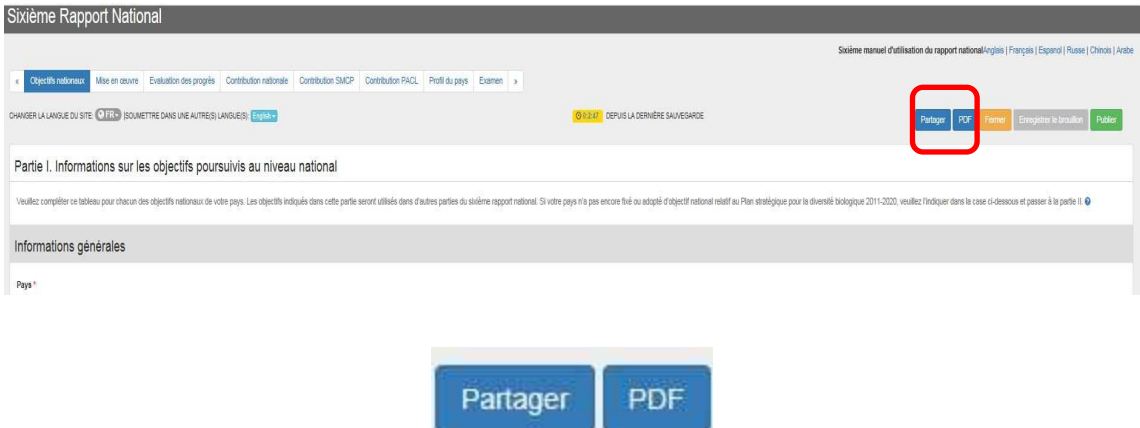

Le bouton "PARTAGER" permet aux utilisateurs de partager des brouillons de documents de l'une des deux manières suivantes :

*Par e-mail* : Toutes les adresses e-mail saisies recevront un e-mail contenant le lien URL vers le brouillon du document. Les destinataires devront se connecter au CHM avec la même adresse e-mail pour accéder à une version en lecture seule du brouillon du document.

*Par lien URL* : Le lien URL vers le brouillon du document peut être envoyé à n'importe qui. Les destinataires n'auront pas à se connecter au CHM et pourront voir une version en lecture seule du document provisoire de manière anonyme.

Le lien partagé sera valide pendant 10 jours ou jusqu'à ce que le projet de document soit publié ou supprimé. Les destinataires pourront voir toutes les modifications apportées au brouillon du document même après son partage. Toutefois, pour les nouvelles versions du brouillon de document, l'utilisateur doit répéter les étapes ci-dessus pour le partager avec les destinataires.

#### **Générer un PDF**

Le bouton « PDF » permet aux utilisateurs de générer un PDF du brouillon de document (qui peut être téléchargé et envoyé aux destinataires par e-mail).

#### **Boîte Aide**

Positionnez simplement le curseur sur le point d'interrogation  $\bullet$  pour ouvrir une boîte aide disponible dans toutes les sections.

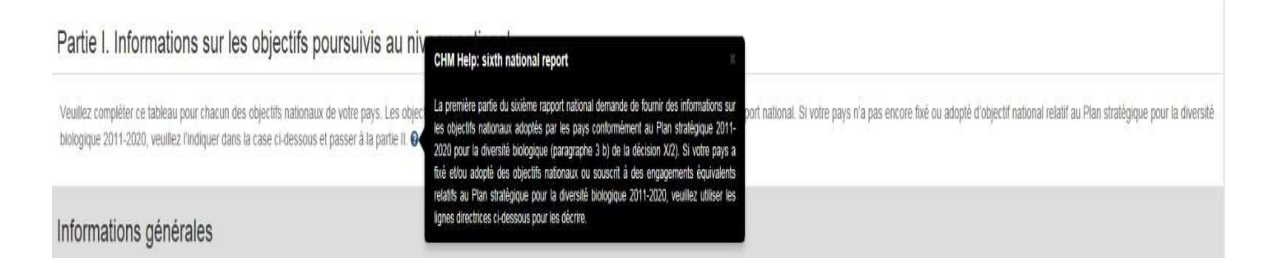

#### **Messages d'erreur**

Un astérisque rouge \* indique qu'il est obligatoire de remplir ce champ. Le système vous renverra donc le message « Votre document contient des erreurs » lorsqu'un champ obligatoire n'a pas été rempli.

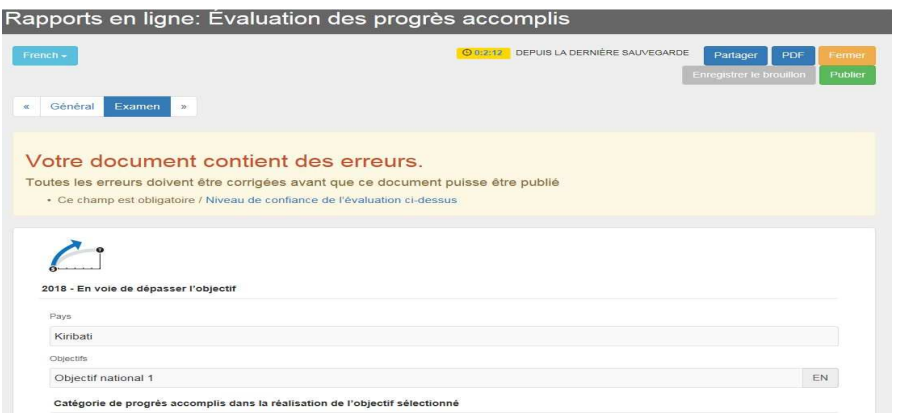

En cliquant sur le lien se trouvant à côté de « Champ obligatoire », vous serez amené à l'endroit où manquent les informations (cela sera surligné en **rouge**).

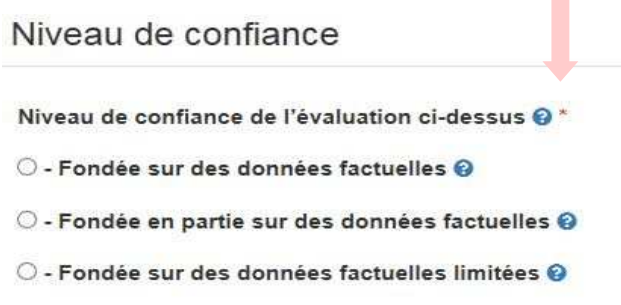

# **Télécharger des images à l'aide de l'Éditeur de texte enrichi**

Utilisez le bouton « image » pour télécharger des images. Cliquez sur la boîte aide pour plus de détails.

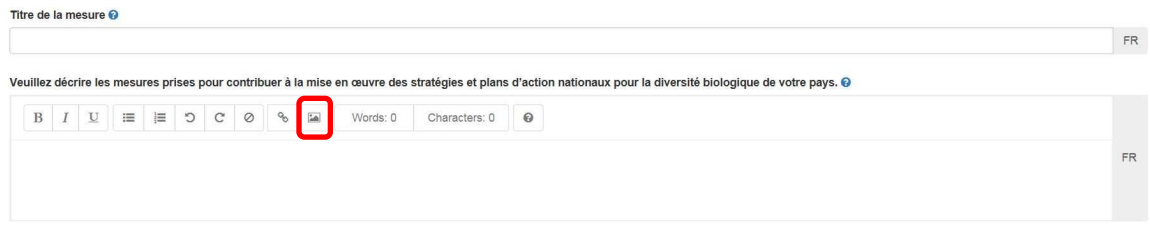

# **Remplir les sections du sixième rapport national**

**Section I. Informations sur les objectifs visés à l'échelle nationale**

Les Parties sont tenues de décrire tous les objectifs nationaux, ou engagements équivalents, établis et/ou adoptés relativement au Plan stratégique 2011-2020 pour la diversité biologique dans le modèle ci-dessous. Ce modèle doit être rempli pour chaque objectif national. Les objectifs inscrits dans cette section seront reliés à la section III, afin que les progrès dans leur mise en œuvre puissent être évalués.

Les Parties qui n'ont pas encore établi ou adopté d'objectifs nationaux relatifs au Plan stratégique 2011-2020 pour la diversité biologique doivent l'indiquer ci-dessous et aller à la section II (dans la section III, les Parties feront rapport sur leurs progrès en prenant les Objectifs d'Aichi pour la biodiversité comme référence).

Les Parties peuvent choisir de faire rapport sur les progrès réalisés en utilisant les Objectifs d'Aichi pour la biodiversité comme référence (section III), malgré l'adoption des objectifs nationaux.

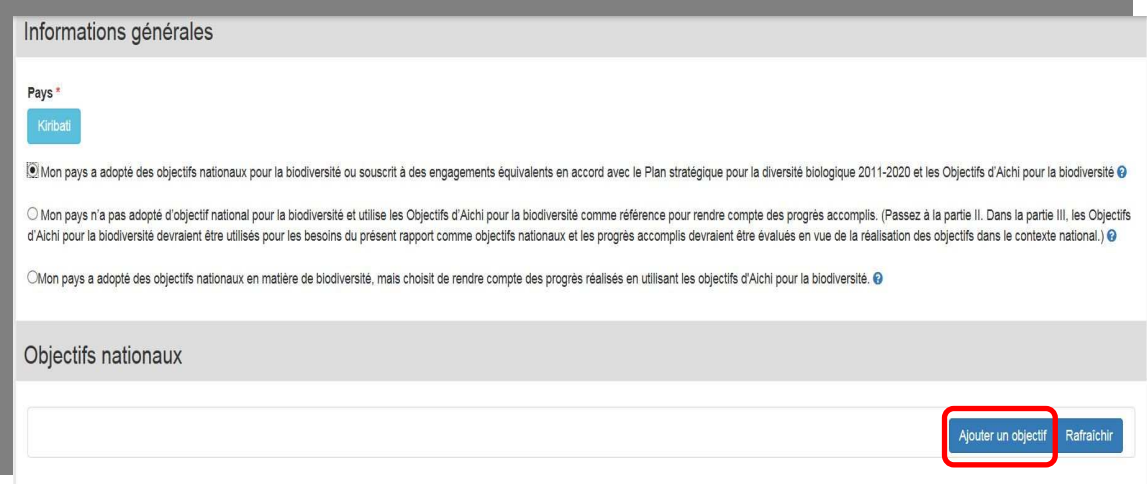

Dans la fenêtre « Notification en ligne : Objectif national », les Parties peuvent soit :

- Créer un nouvel objectif national *ou*
- Utiliser un objectif d'Aichi pour la biodiversité comme objectif national *ou*
- Utiliser un objectif d'Aichi pour la biodiversité au lieu d'un objectif national

Si vous choisissez « Créer un nouvel objectif national », saisissez l'information dans le modèle et cliquez soit sur « Sauvegarder ébauche » ou sur « Publier/Envoyer demande de publication ». Lorsque vous fermez le modèle « Nouvel objectif national » vous serez redirigé vers le formulaire principal où le nouvel objectif à peine créé devrait désormais apparaître. Vous pouvez également ajouter de nouveaux objectifs additionnels, modifier des objectifs existants et vérifier le statut d'un objectif.

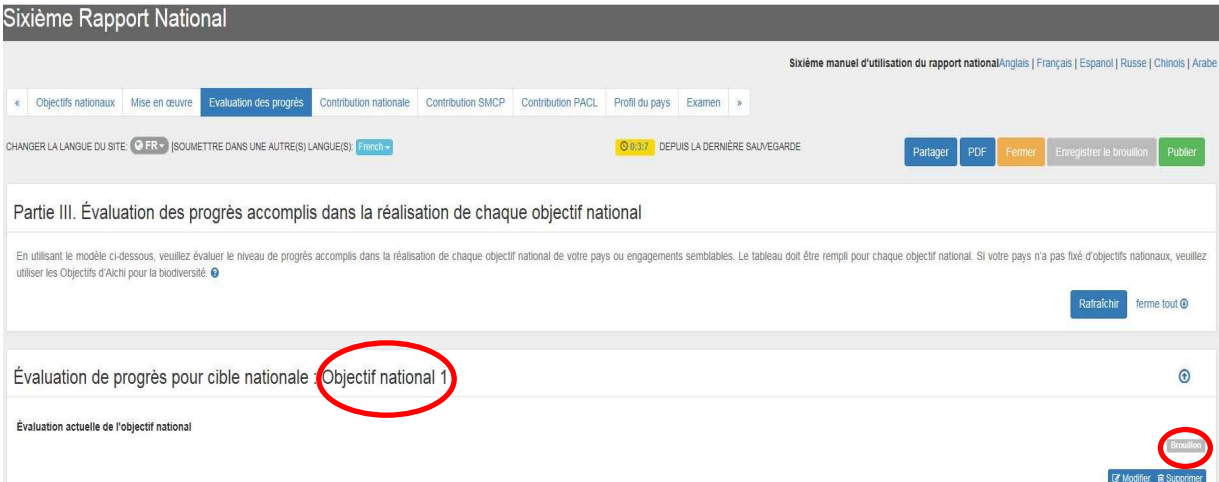

Dans l'exemple ci-dessus, nous voyons que l'Objectif national 1 est encore en mode ébauche.

**Section II. Mesures d'application, leur efficacité et obstacles et besoins scientifiques et techniques associés pour réaliser les objectifs nationaux**

Cliquez sur le bouton bleu « Ajouter une mesure » en surbrillance dans la capture d'écran ci-dessous pour faire rapport sur les principales mesures que votre pays a prises pour mettre en œuvre son SPANB (Stratégie et plan d'action national pour la biodiversité). Veuillez par ailleurs fournir une évaluation de l'efficacité de ces mesures. Répétez ces étapes pour chaque mesure présentée.

Partie II. Mesures de mise en œuvre qui ont été prises, évaluation de leur efficacité, obstacles et besoins scientifiques et techniques connexes pour atteindre les objectifs nationaux

En utilisant le modèle ci-dessous, veuillez rendre comple des mesures importantes que votre pays a prises pour mettre en œuvre ses stralégie et plans d'action nationaux pour la diversité biologique. Veuillez fournir aussi rempli pour chaque mesure indiquée. O

e tout @

**Section III. Évaluation des progrès accomplis dans la réalisation de chaque objectif national**

Si votre pays a indiqué des objectifs nationaux (ou engagements semblables) dans la Section I, tous ces objectifs seront automatiquement énumérés ici. Évaluer les objectifs nationaux individuellement en cliquant sur le bouton bleu « Ajouter évaluation » à côté de l'objectif national sélectionné. Répétez ces étapes pour chaque objectif national. Si votre pays n'a pas établi d'objectifs nationaux, veuillez utiliser les Objectifs d'Aichi pour la biodiversité.

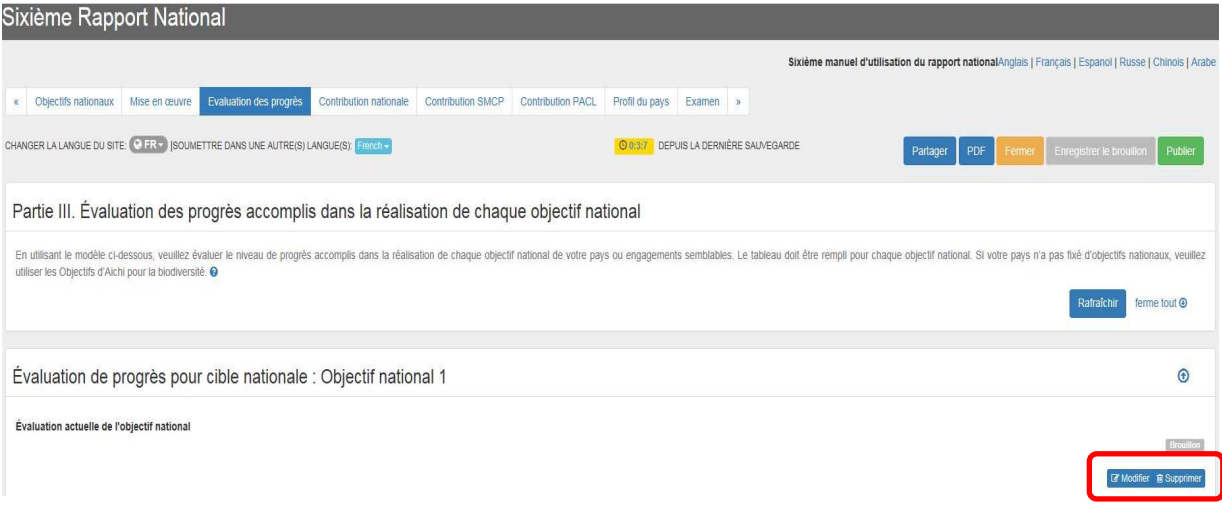

Indiquez le taux de progrès accompli dans la mise en œuvre de l'objectif national sélectionné.

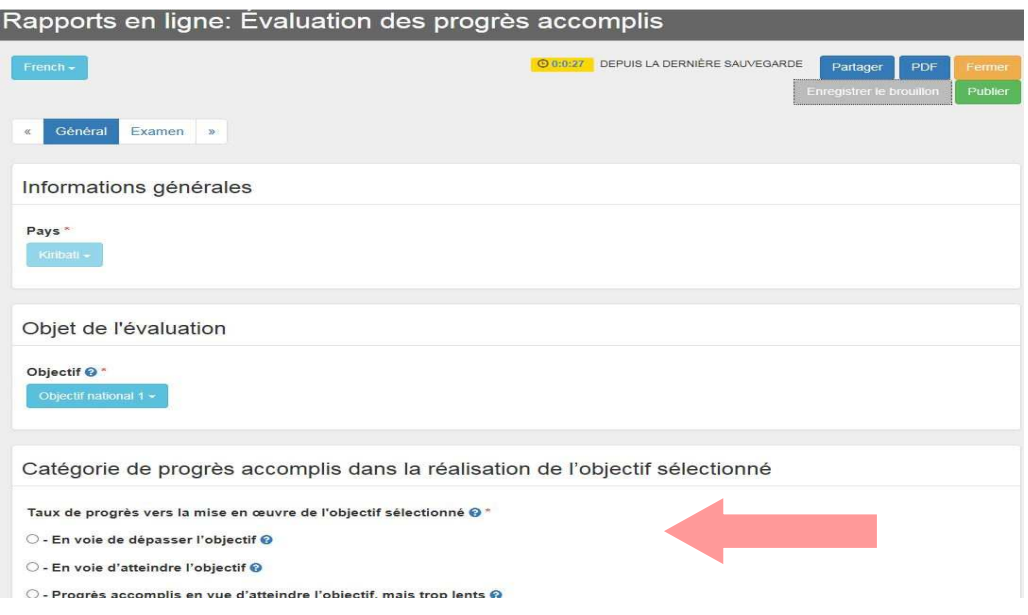

Après avoir fermé le formulaire d'évaluation des progrès, vous serez redirigé vers le formulaire principal où les évaluations apparaîtront désormais sous forme de liste.

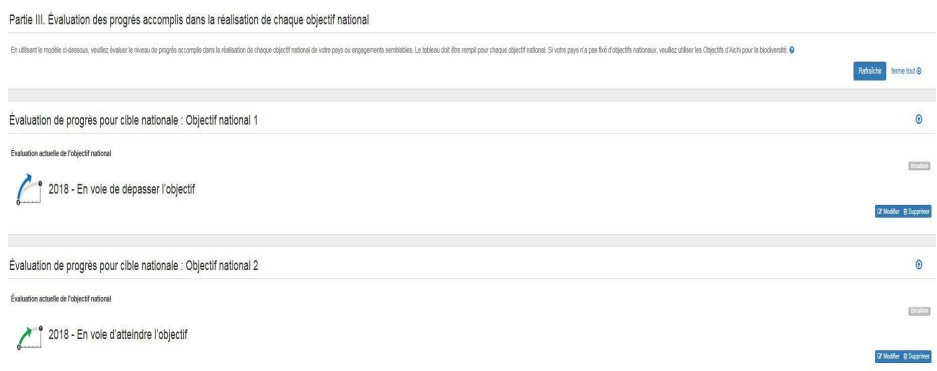

**Section IV. Description de la contribution nationale à la réalisation de chaque objectif global d'Aichi pour la biodiversité**

Utilisez le modèle indiqué dans la capture d'écran ci-dessous pour décrire la contribution de votre pays à la réalisation de chaque objectif global d'Aichi pour la biodiversité. Pour les Parties dont les objectifs nationaux sont identiques aux Objectifs d'Aichi pour la biodiversité, une partie de ces informations peut être saisie dans les sections II et III ci-dessus. Veuillez fournir des descriptions additionnelles de la contribution nationale de votre pays à la réalisation de chaque objectif global d'Aichi pour la biodiversité. Les Parties devraient également garder à l'esprit que des

informations relatives aux Objectifs d'Aichi pour la biodiversité 16 et 20 pourraient déjà avoir été publiées dans le CHM.

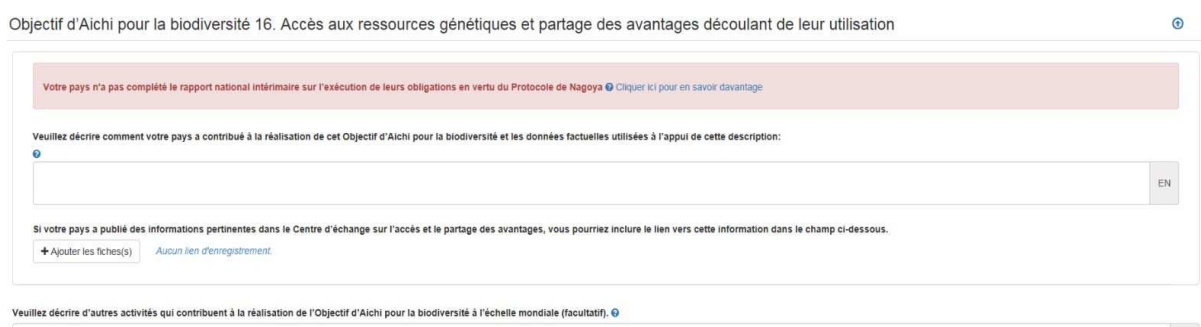

 $\mathsf{EN}$ 

Si votre pays n'a pas encore complété son Cadre d'information financière, le message suivant apparaîtra.

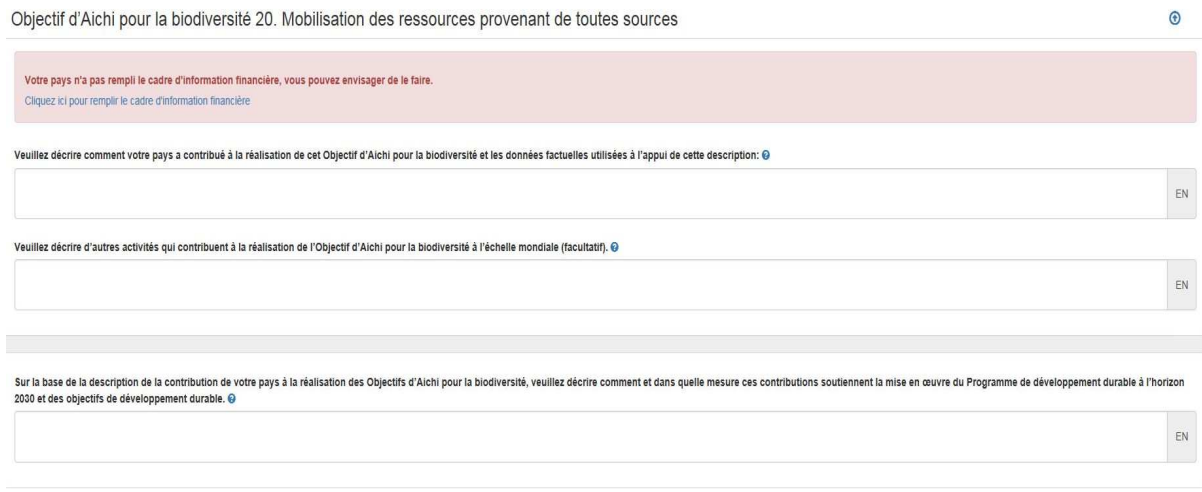

**Section V. Description de la contribution nationale à la réalisation des objectifs de la Stratégie mondiale pour la conservation des plantes (cette section est facultative)** 

Utilisez le modèle fourni pour décrire la contribution de votre pays à la réalisation des objectifs de la Stratégie mondiale pour la conservation des plantes.

**Section VI. Informations additionnelles sur la contribution des peuples autochtones et des communautés locales à la réalisation des Objectifs d'Aichi pour la biodiversité, si celles-ci n'ont pas déjà été mentionnées dans les sections antérieures (cette section est facultative)** 

Utilisez le modèle fourni pour saisir toute information additionnelle sur la contribution des peuples autochtones et des communautés locales à la réalisation des Objectifs d'Aichi pour la biodiversité qui n'ait pas déjà été saisie dans d'autres sections.

**Section VII. Profils de pays relativement à la biodiversité mis à jour**

Dans la présente section, les Parties sont tenues de compléter ou de mettre à jour leur Profil de pays relativement à la biodiversité présenté sur le site Web de la Convention sur la diversité biologique (allez à **https://www.cbd.int/countries/**). Les Profils de pays relativement à la biodiversité donnent un aperçu des informations pertinentes pour la mise en œuvre nationale de la Convention.

### **Révision**

Cette section permettra aux Parties de vérifier divers aspects de leur sixième rapport national en un seul endroit. Par exemple, les Parties pourront analyser leur rapport dans son ensemble, afin de s'assurer qu'aucune erreur ne s'y est glissée. De plus amples précisions sur ces fonctions seront fournies dans une version future du présent manuel.

Votre document est valide et peut maintenant être publié. Veuillez consulter votre document avant de le publier. Tous les documents publiés sont rendus publics.

Lorsque toutes les erreurs sont corrigées et que vous êtes prêt à publier, cliquez sur le bouton vert « Publier » et vos informations seront rendues publiques dans le CHM (et apparaîtront comme étant « publiées » dans le Centre de gestion du CHM).

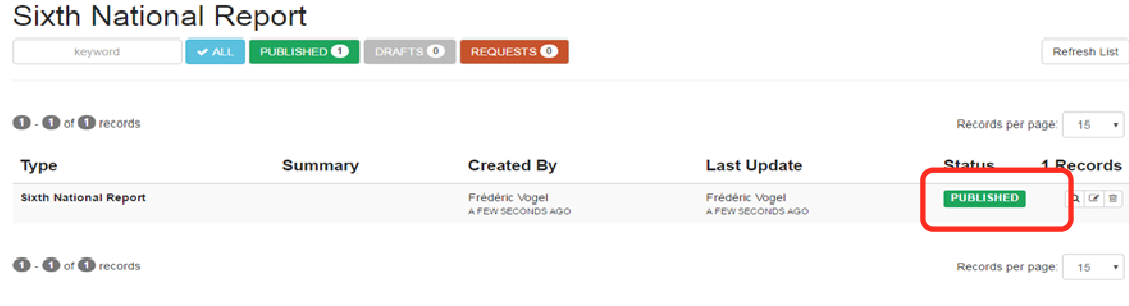

 **- - - - - -**